# Things To Know

Getting Started Easy SetUp

> Putting In The Names Importing Students

Starting A New Grade Period Converting Files From Earlier Versions The Main Grade Screen

# File menu Edit menu

Sharing Files With Windows The Assignment Menu

Grade Entry Screen

Quick Entry Percent Entry Number Wrong Entry Number Correct Entry Rubric Entry Behavior Entries

Behavior Calendar Marking Assignments Late Group Grade Entry

<u>Delete</u> <u>Insert</u> <u>Return To Assignment</u> <u>View Assignments</u> <u>Remove A Student</u>

#### **Reports Menu**

Student Summary All Grades Grades in Rows Standards **Standards Analysis D-List** Letter **Preparing Letters** Name List **Record Sheet Row Grade Sheet** Print Student Database Print Group List Semester Average **Report Card Export Grades** Web Upload

#### Settings Menu

 Number of Students

 Letter Grade

 Formula Tables

 Academic Formula

 Academic Effort Formula

 Rubric Formula

 Effort Only Formula

 Behavior Formula

Behavior Definitions Exclude From Entry Translation Tables Set Student Cap/At Risk Preferences Setting Up For Languages Subjects Menu

Miscellaneous

Time is Up The Picture Demo

# **Things To Know**

PGGP was written by an elementary teacher. The first copy was sold in September of 1987. The main purpose was to write a program that prepares grades for the elementary teacher. That was the objective, and so far users find this is exactly what the program does!

First, remember, you are licensed to use PGGP at home and school for your student grades. (Your spouse can also use PGGP... hope you have a long and happy marriage.)

p.s. I retired from educaton in 2005 after 35 years in the business. I now have more time to work on PGGP and my wife and I are enjoying ourselves very much.

### **TECH SUPPORT:**

You can contact me at via e-mail:

gbeckman@pggp.com

or (559) 674-7848

U.S. Mail should be directed to:

George Beckman 22353 Ave. 18 3/4 Madera, CA 93637

Watch for Updates and News at: <a href="http://www.pggp.com">http://www.pggp.com</a>

#### **ORDERS**:

Orders: M-F, 8-5 CST 1-800-520-7768 Visa/Master Cards Accepted District Purchase Orders Accepted Fax 228-255-7086 Send Checks To:

STAZ Software- PGGP

320 St. Charles St.,

Bay St. Lewis, MS 39520

Site Licenses are available and P.O.s are OK.

Single: \$49.00 Limited Site: \$189.00 Full Site: \$349.00

(Mac and Windows)

I am always happy to address any problems you may come across. If you think you have found a bug in PGGP, please contact me or go to the web site and look under <u>Updates and</u> <u>Questions</u>.

# **Getting Started**

#### **New Class:**

During the process of creating a new class the user can customize the program to their school setting.

### Selecting New: (File Menu)

A dialog will appear asking if the user wishes to start from scratch, or use an existing database. This second choice provides the user a method to move a set of students and subjects to a new (empty) file when starting a New Grading Period.

# The Creating Subjects Dialog Box

(Note that pressing Tab will move through the choices)

### Number of Subjects:

Choose the number of subjects to be graded. Limit: 16 Subjects.

#### Enter Class Size: Limit: 38

Enter the number CURRENTLY to be entered. New students can be added later at the bottom. (Students cannot be inserted unless they are replacing a student who moved, so if you have a combination class it is suggested that you split the class and leave a few blanks between classes. If this is done, include the blanks in the number of students.

Enter Number of <u>Languages Supported</u>: Limit: 4

# **Enter Subject Names:**

Subjects should be put in the SAME ORDER as they occur on the report card. Subject names should be eight letters or less to facilitate printing. Example: SocialSt for Social Studies.

# Set the Subject Type:

Each subject can be either a traditional Academic grades or Effort Only grades. If a subject is declared an Academic subject, PGGP will keep a letter grade and effort grade for the subject. If Effort Only is selected then a single effort grade will be displayed. Both choices keep individual assignment scores as a percentage.

When the entries in the dialog box are correct click on DONE.

Save Your Work Now!

# Easy Setup

PGGP has an Easy Setup system. If you choose to use this Easy Setup, PGGP will establish a thread that will lead you. After following the Easy Setup thread, you will be ready to record grades. You can cancel the thread any time by clicking Cancel in any of the dialog boxes. When possible the dialog boxes contain default information, and but it is suggested that you review each carefully.

PGGP presents an opportunity to use Easy Setup an any time the user seems to be lost. The following instances will invoke the Easy Setup Screen:

- 1. Double Click PGGP and choose NEW in the File Menu.
- 2. Double Click PGGP and click anywhere on the grade grid.

3. While using PGGP for grade keeping or while looking at a Demo class, Choose New in the File Menu and click on "Start From Scratch" in the dialog box.

Don't do this every quarter or every year. The New menu will help with these situations.

## **Putting In The Names**

After the a <u>New Class</u> has been created it is time to enter the class list. It is best to start with the slot #1. Click near the 1, and a Student Database card will appear. Press Tab to move from entry to entry.

You are encouraged to fill in all the information. At the least, fill in First and Last Name, Parent's Name and Gender. If you plan to send letters in more than one language see <u>Setting Up For Different Languages</u>.

It is suggested that you move from student to student by clicking the Square Button rather than Done. While this does not refresh the grade book in the background it will allow you to quickly enter student information.

Save Your Work Often!

## **Importing Students**

PGGP has the ability to Import students from a database file. It is suggested that you do this AFTER starting a <u>New Class</u>.

The Import file should be a TEXT file with a tab between each field and a return at the end of each student record. (A tab after each item, and a return at the end of each set of items.) The following items should be in each record:

First Name Last Name Parent Name Address Town State Zip Code Phone ID Number Birth Date Gender Home Language

If an item is not available, place two tabs together.

As a side bar, we are using tabs rather than the traditional comma because student databases contain numerous commas as a part of the information.

### **Starting A New Grade Period**

Selecting New in the File Menu.

A dialog box will appear giving the user five choices.

Choosing Start from Scratch produces an opportunity to use the Easy Setup feature. <u>See</u> <u>Easy Setup.</u>

The next choices are built on the premise that the user has opened an existing class and chosen NEW.

Start A New Grading Period With The Same Students provides the user a method to move a set of students and subjects to a new (empty) file when starting a new grading period.

Start A New Year With Last Years Settings allows all formula and language settings to be maintained when starting a new grade book. This is useful if you teach a multi-lingual classroom, and do not want to translate the information yearly.

Start A New Set Of Subjects With The Same Students allows you to keep additional sets of subjects for the existing Student database.

I Am Not Happy With The Way I Set Up My Subjects is a tricky choice. This allows you to change the spelling of subjects. Remember, this does not move entries already recorded in a subject slot. If you wish to change subject order, go to <u>Preferences</u> in the Settings Menu. This is helpful if you forgot a subject or want to eliminate a subject at the end of the original list. Again, grades are being kept in buckets and changing the titles of the buckets will not change what is in the bucket. It is important to plan ahead. If you are really unhappy with your setup, consider choice #4 above. Put the subjects the way you want them, and reenter the assignments manually. And, of course, plan ahead.

# **Updating Files**

Files from earlier version of PGGP can be upgraded to 5.0 files. PGGP 5.0 will open PGGP 4 files. A brief message will be displayed, telling you that the file will be updated. PGGP 5.0 for Mac will append the extension .pgp at the end of the file. This extension can be helpful in determining which file is which after you upgrade.

The new file is a completely different format...the exact format that PGGP 5.0 for Windows uses. This means that if the file is carried in to a Windows machine, it will open and save directly. However, earlier copies of PGGP will not be able to open the new files.

Odd Note: PGGP 4.5 will open PGGP 5 files, but will loose all the Standards-Based data. If you are moving to PGGP 5, make sure you don't have any older copies of PGGP stashed around that may cause grief.

# Logic

To calculate averages, PGGP multiplies the percentages, times the weight, adds and then divides by the number of grades. Example: Sue has 4 grades.

Weight 1 1 2 1 Sue 92 74 63 N/A

PGGP adds the weights of the grades yielding a total of 4. (1+1+2=4) Note: the N/A is a null grade. ABS and a blank are also null. PGGP multiplies the grades times the weight and adds the products for a total of 292. (92+74+126) PGGP then divides 292 by 4, rounds to the nearest one, runs the number through the <u>Formula</u> and assigns the letter "C".

When computing an effort grade, PGGP looks at two things: The percentage of Incompletes vs. the number of assignments the student turned in AND the studentÍs current Average in the subject. NOTE that this is an AND function and a lower percentage in either column triggers a lower effort grade.

It is also important to know that the <u>Effort Grade</u> is calculated on Incompletes *and* Late vs. Number of assignments completed by a student. This means that a student absent five out of ten assignments and having one Incomplete has 80% of the assignments complete. A student turning in all ten assignments and having one INC has 90% of the assignments complete.

### **Possible Problems**

Both Mac and Windows attempt to give the user much flexibility in saving and retrieving files. The question is, where are the files being saved? Without lecturing on the wonders of the Open/Save dialogs, both platforms have mechanisms to allow you to change to the correct folder/directory. When we begin to fiddle with things, inserting a floppy, saving to a floppy and the like, we confuse the system. We know where we want everything to be saved, but after a floppy save, there can be confusion. Notice that I always have you start on the hard drive, where your grades are. The trick will be to make sure that after using a floppy to either open or save files, that you **always** navigate back to <u>the place your grades</u> are kept on the **hard drive and save there also**.

Windows PGGP will behave if you have your main hard drive on C: and your floppy on A. PGGP will be trying to make the switches in the background. If you open your hard drive file first and you have the floppy in the drive when Opening or Saving to Mac, all will be well.

Macintosh PGGP will behave if you open your hard drive file first and put the floppy in after you Save To Windows or Open From Windows.

PGGP tries to notice where you are working and use that information when you use Open or Save As. It remembers this information and stores it for future use in the grades file. It is not possible to save this information when files are transferred to Window and back. OS 10.3 or better has a handy tool bar in the finder. You may want to drag your grades folder there for easy access.

Visit the <u>PGGP</u> website for help and always feel free to write to me at <u>gbeckman@pggp.com</u>

#### The Main Grade Screen

The main Grade Screen remembers the following information: Its size, shape, font face, font size, and what subject was last viewed.

Please note that before you begin randomly placing grades in cells, create a New grade book by selecting <u>New</u> under the File Menu.

Once grades have been entered the following areas can be accessed...

The Grade Screen has a header across the top that always gives you the Date, Assignment Description, Weight, Points and if the assignment is a Rubric Assignment, the standard. Clicking on any of these buttons in the header will take you back to the <u>Assignment Screen</u> where you can make changes.

The row under the header contains the column numbers, which can be thought of as assignment numbers. Clicking on the column number will return the user to the <u>Entry</u> <u>Screen</u> for that assignment. Note that the method of entry, number of points, group entry, etc. has been retained. The <u>Entry Screen</u> is "magic" in the sense that unless the assignment has been entered by percentage, automatic calculations are made.

The row under the column numbers show the weight of each assignment. On the Macintosh, clicking the weight will allow you to change the weight. Window and Mac users can change the weight by clicking the weight in the header.

The student names are listed on the left. Clicking on a student name will bring up the Student Database.

The columns to the right of the student names contain the grades. Depending on the type of entries (traditional, standards or a mixture), Averages are listed in one or two columns. The averages are always the latest average. Because many schools have rules for how standards are to be calculated, <u>Preferences</u> allows you to decide how to handle standards entries. If standards-based grading is used in a subject the word "Mean" or "Latest" will be displayed above the column indicating whether the grades are being averaged or whether the latest grade for each standard is being used.

In the main part of the grid, the current cell is highlighted. A highlighted cell can be changed any time. The current cell can be changed by clicking on the desired cell, using scroll bars, Enter (Return), tab or using the arrow keys. It may seem odd that so little is said about the main part of the grid. This is because PGGP uses other screens to enter information and grades. This helps you see all the information about a student or assignment at once, without having to scroll.

### File Menu

The "File" Menu gives the user access to document functions.

New

Selecting New allows a new set of Grade Books to be created. (See the New Files topic.) This is usually done at the beginning of the year, when using the program for the first time or when creating an empty book for a new grade period.

1. Start From Scratch- This will start from absolute scratch, using none of the information you have ever changed or used in PGGP.

2. Start A New Grading Period With the Same Students- Use this to start a new Quarter of Triemester. All your formulas, standards, students database will be carried forward and only the grades will be removed.

3. Start A New Year with Last Year's Settings- Use this when you are starting a new year or are using PGGP with a different set of students. All settings from the open grade book will be kept.

4. Start A New Set Of Subjects With The Same Students- This is not often used, but there may be times you want to create a special set of subjects or topics with a set of existing students.

5. I Am Not Happy With The Way I Set Up My Subjects- This is the "I goofed" choice. This will allow you to change the spellings of subjects or add subjects. Warning: This is not the way to change the order of subjects if you already have grades in the grade books. You will only end up with Math grade in Reading. Use the Subjects menu to change the order. If you add or remove subjects, make sure you change the number of subjects. If you add, add to the bottom of the list, unless you have not grades in the grade book.

#### Close

The Close command closes the current grade book window. Note that the application is still running and you can open another file by using the File Menu.

#### Save

The Save command saves the current grade book window. Remember to not make the

title too long, or too cryptic. PGGP will append .pgp as an extension. Save Your Work Often! In Windows 95 and 98, PGGP attempts to save in the C:Program Files/PGGP folder (directory). I suggest something like Mr. Beckman 5th Qt1 as a title, especially if you are using a file server at school.

#### Save As

The Save As command is most often used when the user wants to change the name of the current document, or wants to save the document in a different folder. The dialog is presented, with "\*.pgp" as a suggested title. Use a title that makes sense to you and PGGP will append the .pgp extension.

#### Open Last File

Selecting Open Last File attempts to open the last file saved in PGGP.

#### Import Class

Selecting Import gets a list of students from a database file. It is suggested that you do this AFTER starting a New Class. (See (<u>Getting Started</u>.) The Import file should be a TEXT file with a comma between each field and a return at the end of each student record. (A comma after each item, and a return at the end of each set of items.)

#### Import Standards

Selecting Import Standards will allow you to import a set or sets of standards. The file is not hard to <u>prepare</u> and can save hours in the long run.

#### **Print Setup**

Selecting Print Setup produces the standard dialog associated with print functions.

#### Print Grade Book

Selecting Print Grade Book prints all pages of the current grade book. If all pages are not needed, select the page range needed in the standard print dialog box that is placed on the screen.

When the grade books are printed, they are suitable for use as paper grade books. Many users place printed pages in a binder, and use this in place of the standard grade book. Using this technique, the user can reprint pages to "clean up" pencil corrections.

#### Exit

Selecting Exit stops the program and returns the user to the Program Manager. If files have been changed and not saved, the user is prompted with a dialog, asking if the file should

be saved.

## **Sharing Files With Macintosh and Windows**

(Also A Way To Save To A Floppy)

First, remember, you are licensed to use PGGP at home and school for your student grades. (Your spouse can also use PGGP... hope you have a long and happy marriage.)

PGGP can exchange files with Macintosh computers. Two things must be in place for this to happen.

1. You must use a copy of the Windows version of PGGP (Version 5 or better) and the Macintosh version of PGGP (Version 5 or better). PGGP 5 will <u>convert</u> old PGGP files and read and write PGGP 5 files for Mac and Windows.

2. You can use a floppy disk but the "Key Chain" USB flash drives are very quick and handy.

### Overview

When file sharing between Mac OS and Windows, think of the following:

1) You are going to start on one platform or the other. It makes no sense to enter information twice. We will call this the starting platform.

2) You are going to be moving files back and forth between the two platforms, but you will always save the information on the hard drive of each computer.

Here's a typical scenario. Please read all of the following.

#### Windows

- a) Start PGGP
- b) Put the USB flash drive in a USB port
- c) Go to the Open menu Item in the File Menu.
- d) Select the file and Open it.

e) Immediately save the file on the hard drive. (This is the tricky part. You must be sure you are saving to the C: drive again in your grades folder. PGGP will try to switch but

please check.)

f) Work with the grades until your heart's content.

g) Save the File on the Hard Drive.

h) Put the USB flash drive in and Go to the Save As item in the File Menu. Navigate to the desktop and to the USB disk.

i) Carefully carry the USB drive to the Mac.

# Macintosh

a) Load the class from your hard drive into the grade screen with Open File under the File Menu. This helps PGGP know where you keep your grades on the hard drive. (Of course the first time you can't do this. You could load the Demo Class file.)

b) Go to the Open Menu and put the USB flash drive. Navigate to the desktop and then to the Flash Drive and contents will be displayed.

c) Select the file from Windows and click on Open.

d) Immediately save the File back to the Hard Drive. This is the tricky part. You must get the file saved on the hard drive in the correct place. In certain conditions you may have to click on desktop and then find the Pretty Good Grading Folder. Unless you are bringing a class for the first time I suggest using the same name as was used moments ago to get the file from the hard drive. (As in a.) The Mac will ask if you want to replace the original hard drive file. The answer is Yes.

e) Work with the grades until your heart's content.

f) Save your file using Save in the File Menu.

g) Go to Save As and slip in the USB. (It will take a second for the files window to refresh) If it is already in, click on Desktop and then the USB drive.

h) Save the file on the USB drive.

i) Carry the flash drive carefully to the Windows machine.

Notice that the above cycle will assure you that your files are saved three places: At home on one machine, at school on another and on the flash. (Which will die some day unless you loose it first.)

There are two kinds of computer users who have not lost information. There are those who have not lost any information because they have backed up their files, and there are those who have not lost any information... yet.

Well, that took a while. This does work. You can do it other ways, I am sure, but please,

please do not carry all your grades around on one floppy or flash drive that is going to quit. Say it with me, "All Floppies and Flash Drives eventually Quit". Of course they usually fail about two seconds before report cards are due.

## **Importing Standards**

The database is shown here in a word processor. These were copied (and doctored) from a web pdf. These are California, 5th grade, Language Arts standards.

Grade 5 Domain Language Arts Strand Reading 1.0Word Analysis, Fluency, and Systematic Vocabulary Development subgroup Word Recognition Read aloud narrative and expository text fluently and accurately and with 1.1appropriate pacing, intonation, and expression. subgroup Vocabulary and Concept Development 1.2 Use word origins to determine the meaning of unknown words. 1.3 Understand and explain frequently used synonyms, antonyms, and homographs. Know abstract, derived roots and affixes from Greek and Latin and use this 1.4knowledge to analyze the meaning of complex words (e.g., controversial). Understand and explain the figurative and metaphorical use of words in 1.5context. 2.0 Reading Comprehension (Focus on Informational Materials) Structural Features of Informational Materials subaroup Understand how text features (e.g., format, graphics, sequence, diagrams, 2.1 illustrations, charts, maps) make information accessible and usable. 2.2 Analyze text that is organized in sequential or chronological order. subgroup Comprehension and Analysis of Grade-Level-Appropriate Text 2.3 Discern main ideas and concepts presented in texts, identifying and assessing evidence that supports those ideas. 2.4 Draw inferences, conclusions, or generalizations about text and support them with textual evidence and prior knowledge. subaroup Expository Critique

There are only two fields. The first word is a KeyWord. The second is the information that is related to that key. The two fields are separated by a tab and the last field and the next record are separated by a Return (Enter).

Key words can be: (In other words each record of the database contains the following fields.)

Grade: Grade Level

Domain: General heading such as Language Arts

Strand: Most like a traditional subject title such as Reading or Writing

Whole Numbers: 1, often written as 1.0.

Subgroup: These are for non numeric headings. (CA tosses these in as dividers.)

Standards: Can be 1.1 or A, B, C. What ever your heart desires

Rubric: The instructions (text) of the standard.

So, if I had typed this, I would type Grade and hit Tab, type 5 and press Return/Enter. That's all there is to it.

When Grade appears, the number following will be used in all records until Grade appears again in the file. This is true of all the key words in the first field.

This is handy because the person creating the database does not have to continually prepare all the fields, many of which are repetitive.

As districts and teachers prepare databases for PGGP, I will be happy to share them. A set of CA standards have been prepared.

# Сору

In the Edit Menu, you can copy a column of grades. This is handy if you want a set of grades in two subjects or if you put a set of Spelling grades in Math. Only one column at a time can be copied.

# Paste

In the Edit Menu, once a column of grades has been copied it can be pasted into another column in any grade book. You can paste it in another subject. You will be asked if you want to insert or add the column. If you insert, the column will be place in the column selected and the existing column and all columns to the right will be moved to the right. If you add the column it will be added as the next column in the grade book. If you do not quit PGGP you can open another grade file and paste it there. There have been users who became confused and had grades in two files. While time consuming copy and pasting will allow you to get all the grades in one file.

## The Assignment Menu

Choosing any one of the four methods of grade entry (Quick Entry, Percent, Number Wrong, Number Correct or Rubric Scoring) will produce a dialog that allows the user to select the information for the assignment. Pressing Tab will move through the various settings.

Each assignment (not entered by Rubric Entry) can be given a weight. Weight simply is a way of assigning importance to an assignment. PGGP uses a relational weight system. It does **not** create categories... e.g. Tests are worth 50% of the final grade. An assignment with a weight of one (1) is figured into the average once. If an assignment is given a weight of two (2), the assignment is figured in twice (as if it were entered in two columns). While this method of weighting grades is quite different from other electronic grade books, it produces a much simpler system\* and one your students will understand. You can weigh daily work 1 and quizzes 5 and even the youngest will understand that the quiz is worth 5 homework assignments. Please not that you are not creating categories for assignments, just adding it in to the mix X times.

Once the assignment is set up, the Grade Entry Screen is displayed and allows the user to enter grades. Students are listed in order. It is possible to move to a student by clicking on the entry column or using the arrow keys. Enter will also pass by a student leaving the grade untouched. Clicking on the student's name will display the student's database.

When entering grades, other symbols can be entered which may be helpful in identifying missing assignments.

I= INC (<u>Incomplete</u>) A= ABS (Absent) N= N/A (Not applicable) B= Blank

CTRL+any action that moves the cursor to a new cell toggles a <u>Late</u> and an "L" appears in the cell with the grade. If the grade was already marked Late, the "L" disappears and the grade is no longer late.

\* Telling a fifth grader he got 82% on a test worth 8 practice assignments is easy for him to grasp. If you tell him he got 82% on one of three tests that make up 60% of his grade, you

may be met with a blank stare.

#### **Grade Entry Screen**

The Grade Entry screen is a double column screen that allows all the students to be seen at once. This is the "magic" screen where <u>Quick Entry</u>, <u>Percent</u>, <u>Number Wrong</u>, <u>Number</u> <u>Correct</u> or <u>Rubric Entry</u> will do their special thing. For instance if using Number Wrong with 34 points, pressing a one (1) and return will cause PGGP to calculate a 97% for that entry.

Note: If students are missing in the Grade Entry Screen, you may have set the <u>Student</u> <u>Number</u> too low.

When returning to the Grade Entry Screen the computer places AN ESTIMATE of the original raw score when using <u>Number Wrong</u>, <u>Number Correct</u> or <u>Rubric Entry</u>. (Trying to reverse engineer a rounded number, can cause an occasional 1 point difference. The number displayed will result in the existing percentage score.)

It is possible to move to a student by clicking on the entry column or using the arrow keys. The return key (Enter) will also pass by a student leaving the grade untouched. Clicking on the student's name will display the <u>student's database</u>.

When entering grades, other symbols can be entered which may be helpful in identifying missing assignments.

I= INC (Incomplete)
A= ABS (Absent)
N= N/A (Not applicable)
B= Blank
CTRL+any action that moves the cursor to a new cell toggles a Late and an "L" appears in the cell with the grade. If the grade was already marked Late, the "L" disappears and the grade is no longer late.

# **Quick Entry**

The Quick Entry can be thought of as a Letter Grade Entry. All grades are entered with the left hand, placing the pinky on the 1, ring finger on 2, etc. Each key press caused the <u>letter</u> <u>grade</u> and a predefined percentage (which can be set by the user in Settings) to be entered, e.g. pressing 4 will cause an A to we entered and 95% assigned to the A in the default setting.

4= A (Press 4) 3= B (Press 3) 2= C (Press 2) 1= D (Press 1) 0= F (Press r) N/A (Press 5)

Please note that this "Quick Entry" is very generic and cannot meet the needs of all. However, for "credit" type assignments, this can be very effective. The value of an "A" can be changed by selecting Quick Entry Setting In the Settings Menu.

When entering grades, other symbols can be entered which may be helpful in identifying missing assignments.

```
I= INC (<u>Incomplete</u>)
A= ABS (Absent)
N= N/A (Not applicable)
B= Blank
```

CTRL+any action that moves the cursor to a new cell toggles a <u>Late</u> and an "L" appears in the cell with the grade. If the grade was already marked Late, the "L" disappears and the grade is no longer late.

# **Percent Entry**

The Percent Grade Entry allows the user to type percentage grades. Pressing ENTER tells the computer that entry is done and the cursor automatically moves to the next student. The computer does not understand a grade greater than 100% and will convert higher percentages to 100%, accompanied with a beep. If an error is made, the cursor can be moved up or down the list using arrow keys or the mouse.

When entering grades, other symbols can be entered which may be helpful in identifying missing assignments.

I= INC (Incomplete)

A= ABS (Absent) N= N/A (Not applicable) B= Blank

CTRL+any action that moves the cursor to a new cell toggles a <u>Late</u> and an "L" appears in the cell with the grade. If the grade was already marked Late, the "L" disappears and the grade is no longer late.

# **Number Wrong Entry**

The Number Wrong Entry method is the reverse of the <u>Number Correct Entry</u>. After 20 possible points is entered, an individual entry of 1 will be interpreted as 1 missed. The computer then calculates the 95%. (Limit: 999 Points)

When entering grades, other symbols can be entered which may be helpful in identifying missing assignments.

I= INC (Incomplete)

A= ABS (Absent) N= N/A (Not applicable) B= Blank

CTRL+any action that moves the cursor to a new cell toggles a <u>Late</u> and an "L" appears in the cell with the grade. If the grade was already marked Late, the "L" disappears and the grade is no longer late.

# Number Correct Entry

The Number Correct Entry tells the program that you want it to figure percentage grades for you based on total correct on an assignment. Number Correct is the opposite of <u>Number Wrong Entry</u>. The Assignment Information Screen, asks for the total possible on the assignment. If 20 possible points is entered, and an individual grade 19 is entered, the computer does the conversion and 95% will be displayed. 21 points returns 100%. (Limit: 999 points)

When entering grades, other symbols can be entered which may be helpful in identifying missing assignments.

I= INC (<u>Incomplete</u>) A= ABS (Absent) N= N/A (Not applicable) B= Blank

CTRL+any action that moves the cursor to a new cell toggles a <u>Late</u> and an "L" appears in the cell with the grade. If the grade was already marked Late, the "L" disappears and the grade is no longer late.

# **Rubric Entry**

Choosing Rubric Entry from the <u>Assignments Menu</u> "invokes" the Standards-Based grading power of PGGP. Rubric Entry is the best of all worlds.

1. Rubric Entry combines Quick Entry and Number Correct. If you choose a point scale of under 10 points, PGGP acts like you are in Quick Entry mode, advancing to the next students with each key press. If you choose a scale of 10 or more points, you will have to press Enter/Return after each entry to advance. You can enter 2 to 100 points in rubric scale, although it makes more sense to keep the scale at or above the number of Performance Indicators in the <u>Rubric Formula</u>.

2. Rubric Entry you to attach a standard to the <u>Assignment</u>. You do not have to attach an assignment or assessment to a standard. If you do not, then it remains unattached and is for information only, and not calculated. If a standard is chosen for the assessment, then PGGP automatically starts a new standards group to keep track of the student's progress in that standard.

3. If your school or district does not want standards "averaged" then you can choose "Limit Standards to One" in <u>Preferences</u>. PGGP will then allow only one assessment per standard. Instead of add assessments for the standard, you would change the student's current score to reflect progress on that standard.

4. Rubrics can also be treated as "True Rubric" or the driver's test scenario. When you take your driver's test, if you can accelerate, turn left and right but can't stop, you don't get a driver's license because you have not mastered all the standards for the test. Likewise, True Rubric calculates the grade for a subject to the lowest grade for one of the standards. This makes some parents and teachers nuts, but is a feature that your district may feel is valid.

4. You cannot set a weight of a Rubric Scored item. This just did not seem to make sense when thinking about standards.

## **Behavior Entries**

The Behavior Module of PGGP is designed to help teachers keep a record of student behavior.

There are two types of information that can be entered into a behavior column:

1) Define criteria (<u>Behavior Definitions</u>) and give students behavior demerits based on that criteria.

2) Enter percentages in the cells.

You cannot mix the type of information within a behavior column.

PGGP will expect you to enter the Behavior information as explained in choice number 1. Each time you start a new column PGGP will ask you which type of behavior entry you plan to use. If you only plan to use choice #1 exclusively there is a "Stop Asking" check box. If you plan to use Choice #2, you will have to put up with the choice box.

Clicking on the status bar (up where the date is) will always bring up the Behavior Choice Dialog. You can use this technique to change the way a column is entered or to change your mind about "Stop Asking". Changing the way a column is entered resets the column's grades to 100%.

Some Ideas About Keeping Behavior

The module was intended to be used daily to record student behavior problems. There are other ways to use the behavior module.

Daily use: To select a student, click on the cell for the date you wish to record an indiscretion. If there are not dates PGGP will help you assign dates to the columns. When the dialog opens, you can click on the triangle and use the <u>calendar</u> to select the date. Dates will be assigned to each column, excluding weekends.

If dates have already been assigned, clicking the the intersection of name and date, a dialog will appear. At this point you can click on the up and down arrows to assign demerits to the student in question.

The Entry Screen is also available as in other subjects. When the double column Entry Screen it available, students can be assigned group grades as in any other subject. In addition to using group assignments, it is possible to select a group of students for a

demerit entry. Holding the <u>shift and clicking on multiple students</u> causes the students to be selected. The next entry (click on any student's grade cell) will be assigned to this ad hoc group.

Variations on the above have been invented by teachers who like giving weekly grade. To make the columns contain weekly grades, such as Friday's, simply click on the column on the day you wish to enter the grades. Then select the day with the calendar. The column will be dated and ready for entry. This technique can also be used to skip vacations or off track times for year round schools.

For more information you may want to visit the PGGP web site and read about <u>Behavior in</u> <u>Three Minutes a Day</u>.

### Using the Behavior Calendar

If there are not dates PGGP will help you assign dates to the columns. When the dialog opens, you can click on the triangle and use the calendar to select the date. Dates will be assigned to each column, excluding weekends.

The dates start from the column you are currently on and are added to all columns to the right. This makes it possible to create any string of dates you wish for columns.

To make the columns contain weekly grades, such as Friday, simply click on the column for the day you wish to enter the grades. Then select the date with the calendar. The column will be dated and ready for entry. Columns to the right will contain a run of dates, but next Friday you can set the date for that column. This technique can also be used to skip vacations or off track times for year-round schools. If you want to eliminate Christmas vacation, click on the date one day after the last day before vacation. Use the calendar to choose the first day back after vacation. The dates will now skip over the days not in school.

# **Marking Assignments Late**

Assignments be marked late at any time by holding the control (ctrl) key anytime you are moving t a new cell. This can be just pressing a number when using Quick Entry, pressing return when using any entry method. Clicking on another cell while holding the control key will also mark an assignment late. A late cell has a small L in the corner of the cell. Using the control key toggles the late mark. If the paper is already late then it is unmarked. An unmarked cell is marked.

The penalty for a late assignment can be set in <u>Preferences</u> in the Settings Menu.

Special consideration must be given to using a group grade created by holding shift. The toggle rules above, will be kept in effect in the current entry cell and distributed to the group. In other words, if that student already has a grade and that grade is late, then all will get the late grade. If the student's grade was late, and you attempt to give the group a late grade by holding down CTRL, the existing late will be undone and the group grade will not be marked late.

# Group Grade Entry

When working with cooperative learning groups, it is possible to enter grades by group. Each subject allows separate group membership for each student.

Start a <u>new assignment</u> entry. The middle of the screen contains the Group Entry Buttons. From top to bottom there is a Group Entry Box, A button for each group, a Group Button and a Done Button.

Putting an X in the Group Entry box will activate the buttons.

Clicking on the Group Button will change the screen to a Group Entry Screen. After clicking on the Group Button start at the first student, and assign each student a group number. Selecting zero will cause a student to not be assigned to a group. Either the number row or the 10 keypad can be used to assign group numbers. Click on Done to return to the Grade Entry Screen.

To enter a Group Grade, click on a group button, e.g. Group 1. All students in that group will be marked and the next grade entered will be given to the group. The group will be unmarked. At this point the user may enter either a single grade for a student or another Group Grade by clicking on another Group Button.

If you highlight a group and decide you do not wish to enter a group grade, click on Ungroup.

A temporary group can also be created by holding shift and clicking on a student's grade entry column. The student will be highlighted. After the group is created any grade entered will be distributed to the highlighted group. This can be especially handy when entering <u>behavior grades</u>, when there has been an incident involving several students.

#### Insert

Insert will insert a column of grades. A dialog box is displayed asking if this is the users intent. Radio buttons allow the user to choose the method of entry. When the user answers OK, the Grade Entry screen will appear. The grades entered will be inserted at the current column number. The existing column and all columns to the right will be moved to the right.

#### Delete

Delete will delete a column of grades. A dialog box is displayed asking if this is the your intent. If the you answers OK the Column is deleted, the columns to the right are moved one column to the left, and the grade book is recalculated.

#### **View Assignments**

View Assignments places the name of the student currently active, and each date, assignment, percentage, and grade for the assignment. This is a screen version of <u>Student</u> <u>Summary</u> found in the Reports Menu. On Windows the summary can be printed by clicking on the little printer icon on the upper left of the screen. To Print this report on Macintosh computers, use Student Summary.

# **Return To Assignment**

Return To Assignment allows a close-up view of an assignment. The original grade screen is reproduced, with existing grades. This is useful when making several changes in a single assignment.

When returning to the Grade Entry Screen the computer places AN ESTIMATE of the original raw score when using <u>Number Wrong</u> or <u>Number Correct</u>. (Trying to reverse engineer a rounded number, can cause an occasional 1 point difference. The number displayed will result in the existing percentage score.)

A much Quicker way to Return To Assignments is to click on the entry number at the top of a column on the grade book screen.

#### **Remove A Student**

Remove A Student erases the name and all entries for a given student. Note this can be either a global function removing the student from all subjects , or effect the grades in the subject on the screen only. If you don't like the blank left in the grade book, you can <u>Sort</u> <u>The Class</u> in Preferences.

This is permanent.

# **Reports Menu**

The Reports Menu allows the user to access paper reports and letters. Make sure a printer is installed.

#### **Student Summary**

First, it is important to know that this entire report can be added to a <u>Letter</u> with one click of the mouse.

Student Summary prints a report of each assignment for a given student. The report attempts to format the headings in the student's home language. If the headings do not seem proper, check <u>Various Translations</u> to be sure you have provided the correct translations.

It is possible to control both the type of information printed and the range of dates which is printed.

At the top of the dialog is a popup menu for quick selection of a student.

Clicking the button for the current subject will print the assignments for just that subject.

The What To Print section allows you to print all assignments or selected assignments. If Selected Assignments is chosen, then only the items with a check will be printed. If you chose Print INC and Print ABS then an assignment with 73% would not be printed.

To the right you can choose the range of dates to be printed, using Start Date and End Date. Please note that dates must have been entered correctly for the assignments. It is suggested that you use the calendar to add dates to avoid disappointment, Typing in 3-5-05 and 3/7/05 will invite disappointment. PGGP does its best to correct this sort of thing, but it is amazing how teachers can trick the system and enter some of the strangest things for dates.

# All Grades

Selecting All Grades prints a mini report card. Each student and all grades are placed in 2" X 4" squares ten per page. The report includes GPA, At Risk notice, all subject grades... with either Effort Grades or Average as a Percentage, Behavior, Study Skills and Attendance information.

These mini reports can be attached to agenda books, home work folders or a Record Sheet.

#### **Grades In Rows**

Selecting Grades In Rows prints the student's name followed by grades and Averages for each of the first eight subjects. The name and all grades are on one line. The font size is reduced to allow all the grades to be printed. This is actually an old report from the days when PGGP only held eight subjects. During testing, I removed it and there was such a cry, I put it back in. Grades In Rows only prints the first eight subjects.

#### Standards

The Standards Analysis Report will print each standard taught, by subject for a student. The subject is printed with an average for the subject (and the Traditional Grade if traditional grading is used). Each standard graded is printed followed by the number of times it has been assessed. A bar graph then displays the proficiency for the standard.

Standards Based Performance: 07/13/06

Amy Quintero

Below are the standards taught in each of the subject areas. To the right of each standard is the traditional grade and number of lessons or assessments. The bar gives a graphic display of your child's progress.

| Standard                                 | # | Far Below B | Below | Basic | Basic | Proficie | ent Adva | nced |
|------------------------------------------|---|-------------|-------|-------|-------|----------|----------|------|
| Writing: Basic ()                        | [ |             |       | 1     |       |          |          |      |
| 1.1 Select a focus when writing.         | 2 |             |       |       |       |          |          |      |
| 2.1 Write brief narratives (e.g., ficti  | 2 |             |       |       |       |          |          |      |
| 2.2 Write brief expository descriptions  | 1 |             |       |       |       |          |          |      |
| Reading: Below Basic ( U)                |   |             |       |       |       |          |          |      |
| 1.0 Word Analysis, Fluency, and Systemat | 2 |             |       |       |       |          |          |      |

# **Standards Analysis**

The standards analysis is a teacher report, showing the standards taught, by subject, the number of times assessed and the average proficiency for each standard. This can help determine which standards need to be revisited. Preferences settings, Use Latest and True Standards will alter the results of this report.

# **D-List**

Selecting D-List prints a simple "D" list. Each student currently having a grade less than Cin any subject is listed, and the and subjects having D grades or Lower will be reported. This is keyed off the 10th percentage in the Formula Tables.

#### Letter

Selecting Letter allows a letter to be printed. If no letter has been selected, the standard Open File dialog box is presented. Select a letter you have prepared, or click on cancel.

To find out more about creating letters, select the topic, Preparing Letters.

Next a dialog box will be presented that allows a great deal of flexibility in letter printing. The default setting prints all letters for students getting grades lower than C- in any subject. In the upper left, there are four radio buttons allowing the user to choose which <u>language</u> they want to work with. If only one language is being used, only one button is active. As the user prepares to support other languages, the radio buttons will become active. The language settings can be accessed in the Settings Menu.

The lower left of the box displays radio buttons in pairs, allowing the letter printing to be customized further.

1) The first set of radio buttons change the sort status, from "grades lower than" to "grades equal to or better than". It is important to understand the logic offered here. Lower than prints letters for any student having even one lower grade. Equal to or better than prints letters for students having ALL grades equal to or better than the selected grade setting.

2) The second set of radio buttons cause the program to print the letter to the screen rather than the printer.

3) The third set of radio buttons allows the user to print letters for selected students or the entire, sorted, list. The up/down control, in the middle of the dialog box, works in conjunction with the third set of radio buttons. When the program is set to sort the whole class list, the up/down control changes the grade cut. When the program is set to select letters for single students, the up/down control scrolls up and down the class list.

4) The last set of radio buttons sets the sort criteria. You can sort by Letter grades or Rubric Grades.

The Print button on the right of the dialog box starts the printing process. The Get A Letter button allows the user to change letter titles. The letter will be assigned to the currently selected language. The Get A Student button works in conjunction with the third set of radio buttons. When the program is set for individual students, it produces a list of

students. Clicking on a student, or typing the student number selects the student for printing. Clicking on <u>Editor</u> brings the selected letter into the editor. The Done button disposes of the dialog box.

Alas, PGGP is not very good at reading letters across platforms. In other words, a Letter written on Windows does not read into the Mac PGGP very well. Sorry, I am just not that smart.

# **Preparing Letters**

The letter editor is found in the Reports Menu, under <u>Letter</u>. To write or edit a letter, click the Editor button

The Letter Editor allows you to use fonts, sizes and styles in your letters. While standard Note Pad style word processing techniques have been employed here, this is not a full word processor, so extra large sizes may cause unpredictable results. It is suggested that you place <<Grades>> and <<Assignments>> next to the body of the letter, with no blank lines.

The buttons at the right allow the user to insert <<Merge>> type fields into the letter. Please note that the merge buttons allow correct case and gender merges (in four languages, according to the translations provided in the <u>Translation Tables</u>) appear in the letters. Note that if a student is assigned the wrong language or gender, the program cannot merge the proper words into the final letter.

For a more detailed explanation of letter writing, visit the PGGP site on the web: Letter Tip

# Name List

Choosing Name list will print student names in the style you have chosen in Preferences. The names will be printed in four columns so you can cut them into strips to save paper. This is handy for events such as Valentine's Day.

# **Record Sheet**

Selecting Record Sheet prints a lined record sheet on which students glue weekly All Grade Printouts. Copy one for each student. Teachers may require this sheet to be initialed and returned each week. This simple reporting method saves paper and gives parents a running record of student progress throughout the grading period. This has proven to be VERY effective.

This corresponds (as best I could) to Avery 2" X 4" labels, #8253

# **Row Grade Sheet**

Selecting Row Grade Sheet prints a lined record sheet on which students glue weekly grade strips cut from the grade printout. Copy one for each student. The first week, students glue their name and grades on line one of the sheet. Teachers may require this sheet to be initialed and returned each week.

# **Print Student Database**

Selecting Print Student Database places student information on a landscape printout. This can be a handy list of student addresses, phone numbers, and birthdays.

# **Printing Group List**

Selecting Print Group List will print a sheet listing each Cooperative Learning Group and its members.

#### Semester Average

A Semester Average utility has been included, however, an accurate semester average can be tricky. You must be sure the files contain information that can be averaged. PGGP attempts to check for the following possible flaws and prints error codes.

ERROR IN NAME: Indicates a mismatch in the student name.

"?" will appear in place of the first grade character if there are no grade entries in the first quarter. "Error" will be printed in place of the Average.

"?" will appear in place of the second grade character if there are no grade entries in the second quarter. "Error" will be printed in place of the Average.

The second file controls the semester average: the order of the students and subjects and the grade formulas.

Please note that the percentages on a regular printout indicate rounded numbers. For the Semester Average, the real scores for each subject are averaged and then rounded for a semester average.

# **Report Card Time (RCT)**

Finally, Elementary Report Cards done right. PGGP gives you the best of both worlds: the web and a computer application. PGGP resides on your computer, making it fast and easy to use, even when you are not on the Internet. When you want to post grades on the Internet, PGGP lets you fill out a simple form once and quickly upload grades by term. RCT is hosted by the PGGP web site and keeps each term ("quarter") in the RCT database so cards build naturally. Several generic cards are available and exact duplicates of your school or district's card can be built.

You can upload and create report cards quickly. The cards are saved on your desktop as pdf files. These can be printed and archived for future use. PGGP has a quick comment feature that allows you to add detailed comments to report cards quickly. Instead of enduring the writing of each card by hand, take a look at <u>Report Card Time</u>.

RCT is offered via a yearly subscription fee.

Because RCT is on the Internet, <u>RCT Help</u> on the PGGP website.

Report Card Time is an added section to Online Grades, a <u>Source Forge</u> project created to help teachers and parents communicate. The mySQL and PHP programming was done by Robert Dodge. I create the report cards.

# Export Grades

PGGP can export the final grades to a database. One popular database is FileMaker but the exported file can be opened by excel or a database of your choice.

# **Online Grades**

Online Grades is a <u>Source Forge</u> project created to help teachers and parents communicate. PGGP uses a modified version of Online Grades and is hosted by the PGGP web site. Much thanks is given to the creators of Online Grades. From the time I was contacted asking if I was interested in making PGGP compatible with Online Grades to the final installation, I have found the Online Grades team very kind and helpful. Sam Snow, of the Online Grades project has been a strong guide.

PGGP gives you the best of both worlds: the web and a computer application. PGGP resides on your computer, making it fast and easy to use, even when you are not on the Internet. When you want to post grades on the Internet, PGGP lets you fill out a simple form once and quickly upload grades. Because Online Grades is on the Internet, PGGP Online Grades Help on the PGGP website.

PGGP Online Grades is offered via a yearly subscription fee. Free hosting may be available via Source Forge, however I will not be able to help you use their server.

# **Settings Menu**

PGGP allows a great deal of flexibility for the teacher. The Settings menu provides access to the <u>Number of Students</u>, <u>Effort Formula</u>, <u>Grading Formula</u>, defining the value of <u>Letter</u> <u>Grade</u> when using <u>Quick Entry</u>, <u>Excluding Subjects</u> from the GPA, setting up <u>Languages</u>, providing PGGP with <u>Translation Tables</u> and <u>Preferences</u>.

#### Number of Students

Choosing Number Of Students produces a dialog that allows the number of students to be increased or decreased. While this does not effect the main grade screen, it *does limit* the <u>Grade Entry</u> screen, and the All Grades report. If you have less than 32 students, you can save paper by limiting the students to the number currently enrolled. The number can be increased when new students arrive.

# **Quick Entry Setting**

Choosing Quick Entry Setting presents a dialog box that is connected with the Quick Entry of assignments. If you choose 98 percent, an A will be assigned 98, a B will be assigned 88, etc. when using the Quick Entry.

#### **Formula Tables**

PGGP uses five sets of formulas to calculate grades. While this may seem like needless complexity, it allows teachers to easily report a variety of grades. You may not use all of them, but they are there for your use. All the formulas come with a default set up. Many teachers find that fine. Others think PGGP is way off base. You can change the formulas in any way as long as it is logical.

<u>Academic Formula</u> provides for traditional AB grading. PGGP uses this formula for subjects marked Academic in the <u>set up</u>.

<u>Academic Effort</u> Formula provides for a unique grading opportunity that other grade book rarely provide. PGGP will also figure an Traditional Effort grade (E's and O's) on subjects marked Academic in the <u>set up</u>. This grade is based on how many subjects are not <u>late</u> and not <u>incomplete</u> (INC).

<u>Effort Only</u> Formula provides for traditional E and O type grading. PGGP uses this formula for subjects marked Effort in the <u>set up</u>. Note that PGGP uses only one set of E and O symbols, shared with Academic Effort, Effort and Behavior.

<u>Rubric Formula</u> provides for standards-based grading. You can use descriptors like Basic and Below Basic along with either a 100 point scale or a rubric scale. This formula will be used for any assessment that uses the Rubric Entry and can be mixed in with either Academic or Effort subjects as you choose. Academic or Effort grades will never appear if you use purely Rubric Entry for all assessments.

<u>Behavior Formula</u> provides a special scale to be used in the <u>behavior</u> module. It shares symbols with Academic Effort and Effort Only. While some teachers turn off Behavior, you may want to take a careful look at this unique feature. You can keep an accurate, by day, record of behavior for all students in less than three minutes a day. The PGGP web site has an article about <u>behavior in three minutes a day</u>. The tutorial there uses a "card system" but can be adapted to any set of behavior incidents.

# Academic Formula

Grade Formula allows the default grading scale to be altered. The existing scale will be displayed. Study the existing scale and plan the new scale carefully. Letters, e.g. "B+" may be altered to any two characters such as O's and S's for each position. Numbers should be between 1 and 100. The third column allows the user to apply a <u>GPA</u> value to each grade. It is assumed that the standard 4 point scale will be used. See <u>Logic</u> for an explanation of academic and effort grade computations.

#### Academic Effort Formula

Effort Formula allows the default effort scale to be altered. The existing scale will be displayed. Study the existing scale and plan the new scale carefully.

The Percent of Assignments Complete column calculates the number of assignments containing the grade <u>INC</u> or <u>Marked Late</u>. If the percentage complete and on time is at or above the percentage shown, the student will receive the effort grade to the right.

The Cutoff Point By Percent column looks at the students current Average in the subject. If that average is at or above the percentage shown the student will receive the effort grade to the right. NOTE that this is an and function and either case can yield a lower effort grade. INC combined with other marks can create some interesting Logic problems.

#### **Rubric Formula**

In the examples below the formulas are both for schools using 5 Performance Indicators. This is for example only and you may use other configurations. Remember, this formula is so PGGP can give Performance Indicators for student reports. You can assess an individual assignment using 20 points and PGGP will convert the 20 point assessment into 5 (or what ever you are using) point Performance Indicators.

Rubric formulas can be entered two ways. One uses pure rubric numbers, and could be 5=Advanced, 4=Proficient, 3=Basic, etc. Make sure the formula you enter makes sense mathematically

The second method converts the rubric scale to a 100 point scale. 5 will equal 100, and 2=40, etc.

| Academic | Academic Effo | rt Academic Rubric | Effort Only | Behavior      |  |
|----------|---------------|--------------------|-------------|---------------|--|
| Cutoff   |               | Rubric Symbol      |             |               |  |
| 🛛 Auto F | omula         |                    |             |               |  |
|          | 5 Equals      | Advanced           |             |               |  |
|          | 4 Equals      | Proficient         |             |               |  |
|          | 3 Equals      | Basic              |             | 🗿 Pure Rubric |  |
|          | 2 Equals      | Below Basic        |             | O 100 Point   |  |
|          | 1 Equals      | Far Below Basic    |             |               |  |
|          | 0 Equals      |                    |             |               |  |
|          | 0 Equals      |                    |             |               |  |
|          | 0 Equals      |                    |             |               |  |
|          | 0 Equals      |                    |             | ( Done )      |  |
|          | 0 Equals      |                    |             |               |  |
|          | 0 Equals      |                    |             | (Cancel)      |  |
|          | 0 Equals      |                    |             | (Help)        |  |
|          | 0 Equals      |                    |             |               |  |

# Effort Only Formula

The Effort-Only Formula sets the percentages that render the Effort Symbols (Symbols are set in <u>Academic Effort Formula</u>. On many elementary grade cards Effort-Only grades single cell grades such as PE or Art. It is important to note that only one set of Effort symbols is used for <u>Academic Effort</u>, Effort Only and <u>Behavior</u>. Once you decide on the symbols that best fit your situation, manipulate the percentages to achieve what you want.

# **Behavior Formula**

The Behavior Formula sets the percentages that render the effort symbols set in the <u>Academic Effort Formula</u>. The behavior formula is also controlled by the <u>Behavior</u> <u>Definitions</u>. Feel free to experiment with the formula. Remember any changes made here are instantly reflected in the behavior grades. As with all formulas, this makes it possible to try some combinations and look at the grades and students. You will soon know if your numbers are giving the students the kind of grades they deserve.

# **Behavior Definitions**

Behavior Definitions give the teacher five slots to enter generic behavior problems for which students might be given demerits. The top, sixth slot, contains Suspension. Suspension is hopefully the strongest result of uncooperative behavior. Suspension can be given once daily. Other infractions may be recorded up to 8 times daily.

Because each student is given 100% per day if their behavior does not warrant a demerit, you may find that you want to make the demerit penalty steep for infractions. <u>Behavior</u> <u>Formula</u> drives the grades given for Behavior.

### **Exclude From Entry**

PGGP has two types of traditional subjects, Academic and Effort Only. This determines which grading scale will be applied. Academic Grades actually contain two grades, the traditional (A, B) and and Effort (perhaps E, S type grades). <u>Study Skills</u> is an average of the effort grades in subjects that are traditionally academic. By choosing Exclude From Average the user can eliminate a subject from the <u>GPA</u> computation when the grades are printed. It also decides if a subject will be figured into the Study Skills grade. An X beside a subject includes it in the GPA and Study Skills.

#### **Translation Tables**

Choosing Translation Tables produces a dialog that allows setting up for as many as four home <u>languages</u>. Think in terms of what will make it easiest for parents to understand the various reports and letters you may send home. Note that some are case sensitive such as His and his. Choose the number of languages to be supported and then press tab to begin translating the <u>Subject Titles</u>. Use the tabs to fill in other translations. (Sorry PGGP does not translate for you; I am not that smart.) Click Done when finished.

Note: If you are using Easy Setup, clicking Done will move you to the next translation table as if you clicked the tab for that set of words.

#### Set Student Cap and At Risk

The Student Cap provides you with a way to notify parents that their child is working below grade level and is At Risk. The Grade Entry screen appears and a single percentage can be entered next to each student. This percentage can perform two functions:

1. The student will have an \* beside the grade for the subject. If any subject is capped, "\*=At Risk" appears on the All Grades grade square.

2. If Student Cap On is checked the final average is capped at the level set. If Student Cap Off is checked in <u>Preferences</u>, then only the \* appears next to the letter grade.

Note that only the final average is affected by the cap. While capping grades may not be desirable, it you may find it useful to print All Grades with Cap On and Cap Off and compare the two. Many teachers are struggling with how to handle new retention laws. Grade inflation has taken grades to the point where it is possible for a student to get B's and C's and yet be facing retention due to scores on Achievement Tests.

#### Preferences

Checking Use Attendance puts attendance in the subject menu and in reports

The buttons on the right allow the user to configure how the names are printed.

Use Study Skills puts Study Skills, an average of the effort grade of academic subjects, in reports.

Cap On will limit the top score a student can receive. This is related to Set Student Cap in Settings Menu. Setting Student Cap will turn on the "At Risk" \*. If Cap On is checked the student will also be limited to the cap entered in the Settings Menu. (I know, clear as mud.)

Checking Percent will print a percentage in academic subjects that do not have any Standards (Rubric) grades.

True Standards will limit a student to the lowest standard of a subject...the thinking being the student who has a Below Basic (2) in Writing has not mastered the standards for Writing. With out the check, standards are averaged (but not rounded) for the subject. (This is an odd one, I call the Driver's Test of Grading. You can read more at the PGGP web site about <u>Standards</u>.

Limit Standards to One will keep PGGP from allowing a standard to be used more than once in a subject. This could be useful by revisiting a standard when reassessed rather than putting it in again and averaging.

Use Latest Assessment (vs Average) causes PGGP to use the latest entry (by column, not by date) for each standard grade. If unchecked PGGP averages, without rounding, each standard for the grade for that standard. The resulting standards grades are averaged but not rounded up for the subject grade. This averaging is done according to the True Standards setting, above.

Selecting Printer Margins allows you to make some corrections by moving the document on the paper

Selecting Password allows the user to begin using a password. Once a Password as been entered, there is No Way to reverse the process. For safety the password will be tested 3

times before allowing you to begin using the password feature. Remember your password!

Selecting <u>Define INC/Late</u> allows the percentage entry value for an Incomplete and Late to be set. If you Do Not Wish INC to be calculated, remove the X from The Activate Incomplete box. Setting up the Late penalty is very similar. By activating the Late Penalty, you can set the penalty of a late assignment. To not use the late penalty, remove the X from the box.

Selecting Set Upper Limit will allow PGGP to accept grades up to 115%

Selecting Sort The Class presents two choices: Alphabetizing the class list and returning the class list to the original order. When the students are alphabetized, you may want to change to LastName, FirstName for a typical sort. Names are sorted according to the way they are being printed. You can sort and then put the names back First Name, Last Name.

Selecting Upper Limit will set the highest percentage allowed for assignment.

#### **Setting Up For Languages**

PGGP does not translate. However, English and 3 other languages can be merged into reports and letters.

<u>Various Translations</u> in the Settings Menu lets you set up the translations. Begin tabbing through the fields, translating the words. These translations will be used in the letter. Note that the translations are gender and case specific in some cases.

Currently, none of the state or federal standards have not been translated. If you have a set of standards that have been translated to a language supported by your school, been translated, please contact me and I will see what needs to be done to integrated them into PGGP.

# Subjects Menu

The Subjects Menu allows you to change between as many as 16 subjects, two behavior and one attendance module. You can also change the order of the first 16 Subjects.

# **Miscellaneous Topics**

There are some topics that do not fit in the regular scheme of the help file.

The PGGP demo file you have been using has timed out. All your information is safe, and when you purchase PGGP you can continue as if you never used the demo. Unfortunately, setting your computer clock to another time will not help.

If you are desperate (this often happens at the grand moment of Report Card Time) I can send you a download location when you purchase PGGP...to speed up the process a little bit.

### **Things To Know**

PGGP was written by a 6th grade teacher. The first copy was sold in September of 1987. The main purpose was to write a program that prepares grades for the elementary teacher. That was the objective, and so far users find this is exactly what the program does!

### **TECH SUPPORT:**

You can contact me at via e-mail:

gbeckman@pggp.com or

(559) 674-7848

U.S. Mail should be directed to:

George Beckman 22353 Ave. 18 3/4 Madera, CA 93637

Watch for Updates and News at: http://www.pggp.com

ORDERS: Orders: M-F, 8-5 CST 1-800-520-7768 Visa/Master Cards Accepted District Purchase Orders Accepted Fax 228-255-7086

Send Checks To: STAZ Software- PGGP 4387 Leisure Time Drive, Diamondhead, MS 39525-3215

Site Licenses are available and P.O.s are OK.

Single: \$49.00 Limited Site: \$189.00 Full Site: \$349.00

(Mac and Windows)

I am always happy to address any problems you may come across. If you think you have found a bug in PGGP, please contact me or go to the web site and look under <u>Updates and</u> <u>Questions</u>.

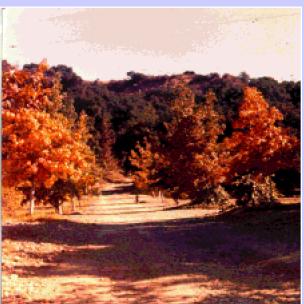

Liquid Ambers

They were planted The year I was born And we grew there, together. They lined the drive Marking the path home.

In the fall, they turned A glorious rusty red

White-grey and straight Dressed in Amber. And the place got buried.

But this fall, In an old music book, On page 370 I found a perfect leaf Marking the memory home.

© George Beckman

01/02/93

This driveway led to my home for 18 years.

My home was located at the mouth of San Dimas Canyon, in La Verne, California.

The place was beautiful, and it was buried under 75 feet of silt removed from the San Dimas Canyon Reservoir.

Now I live happily with my wife on 5 acres in Madera, CA.

This is a Timed Demo of the Pretty Good Grading Program. I hope you find it useful. If you wish to continue using PGGP please contact Staz Software by phone, mail or order online. (See information below) Even if this grade file will not open, think of it as Sleeping Beauty. The real PGGP will waken it with a magic kiss and you will live happily ever after.

If you are desperate (this often happens at the grand moment of Report Card Time) I can send you a download location when you purchase PGGP... to speed up the process a little bit.

## Things To Know

PGGP was written by an elementary teacher. The first copy was sold in September of 1987. The main purpose was to write a program that prepares grades for the elementary teacher. That was the objective, and so far users find this is exactly what the program does!

p.s. I retired from education in 2005 after 35 years in the business. I now have more time to work on PGGP and my wife and I are enjoying ourselves very much..

## **TECH SUPPORT:**

You can contact me at via e-mail:

#### gbeckman@pggp.com

or (559) 674-7848

U.S. Mail should be directed to:

George Beckman 22353 Ave. 18 3/4 Madera, CA 93637

Watch for Updates and News at: <a href="http://www.pggp.com">http://www.pggp.com</a>

### ORDERS:

Order Online at:

#### http://www.pggp.com/orderinfo.htm

Phone Orders: M-F, 8-5 CST 1-800-520-7768 Visa/Master Cards Accepted District Purchase Orders Accepted Fax 228-255-7086

Send Checks To:

STAZ Software- PGGP 320 St. Charles St., Bay St. Lewis, MS 39520

Site Licenses are available and P.O.s are OK.

Single: \$49.00 Limited Site: \$189.00 Full Site: \$349.00

(Mac and Windows)

I am always happy to address any problems you may come across. If you think you have found a bug in PGGP, please contact me or go to the web site and look under <u>Updates and</u> <u>Questions</u>.

#### **Print Student Database**

Selecting Print Student Database places student information on a landscape printout. This can be a handy list of student addresses, phone numbers, and birthdays.

## **Online Grades**

PGGP can place grades on a secure server for parents to view. The tutorial for Online grades is, well, online:

http://www.pggp.com/onlinegradeshelp.htm

If you are interested in using this feature, contact George.